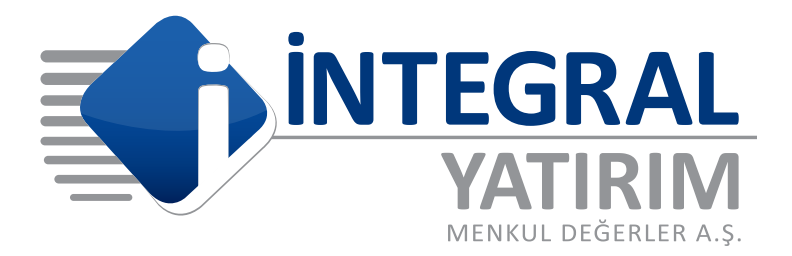

## ONLINE HESAP AÇMA SÜREÇLERİ

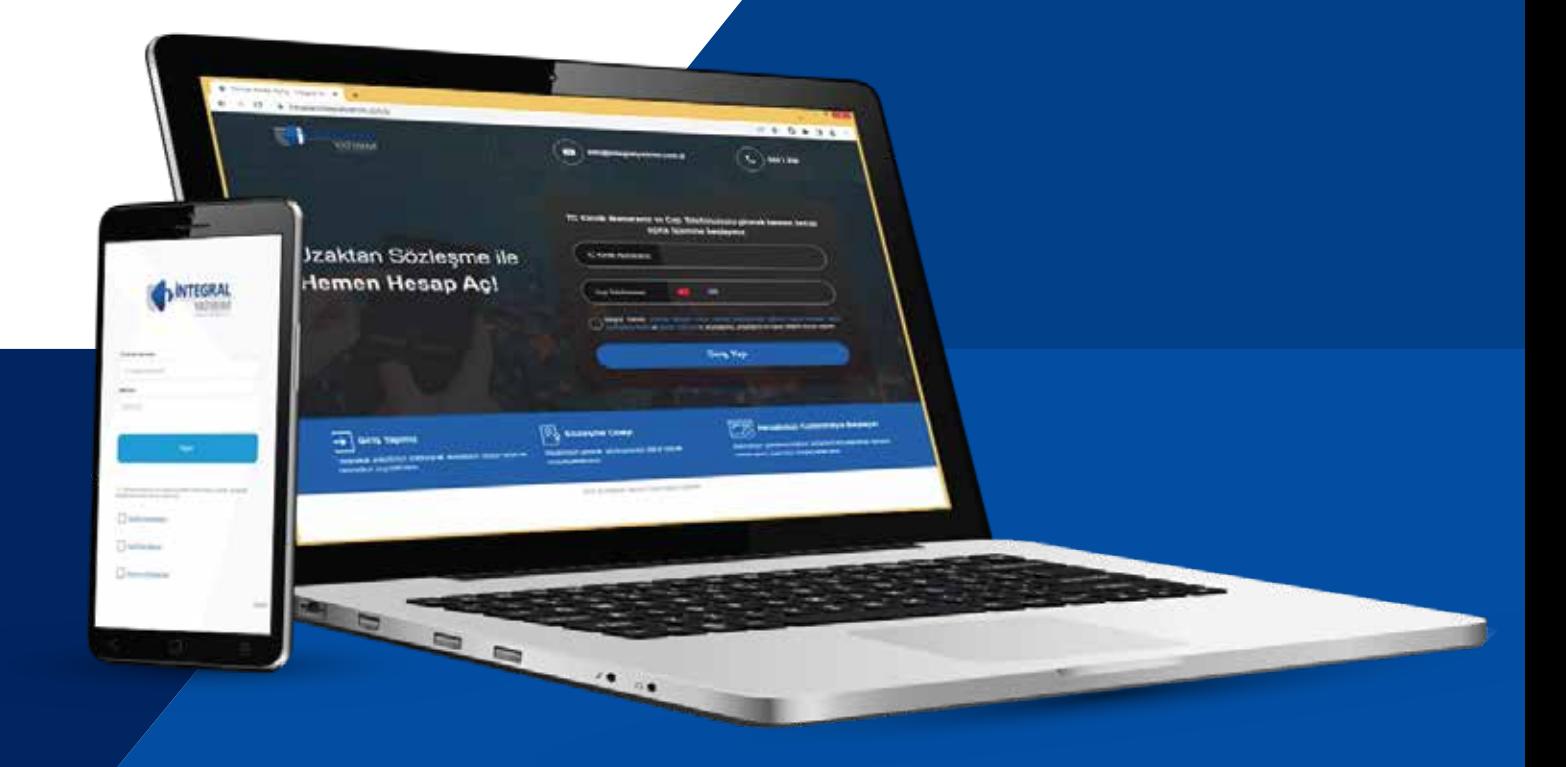

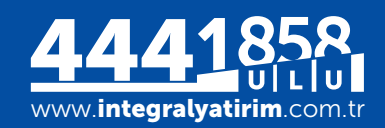

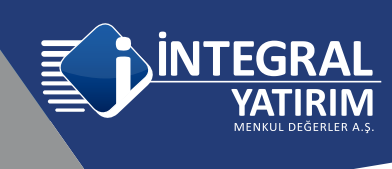

## ONLINE HESAP AÇMA SÜREÇLERİ

https://hesapac.integralyatirim.com.tr/ adresinde yer alan kutucuğa TCKN ve ardından cep telefonu bilgisi girerek Online hesap açılış sürecinizi kolayca başlatabilirsiniz.

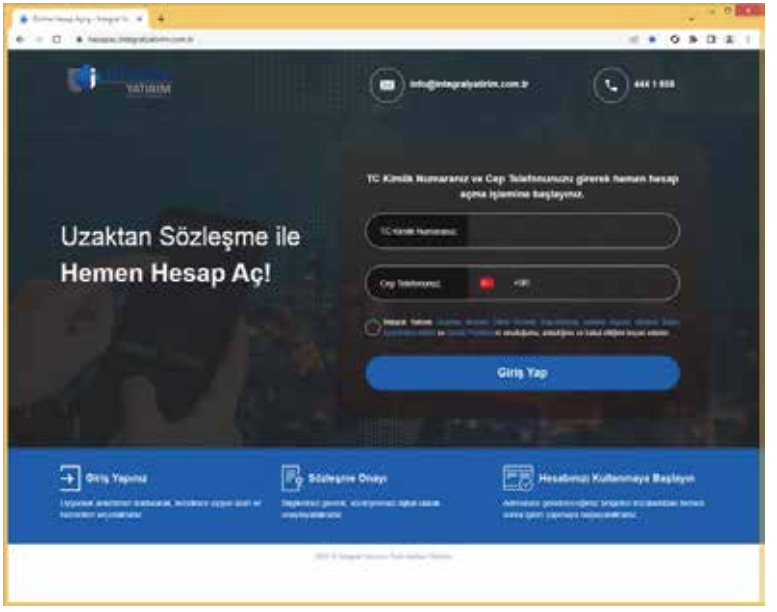

Belirtilen Cep numarasına gelen SMS güvenlik doğrulama kodu ilgili alana girilmelidir ve DOĞRULA seçimi ile devam edilir.

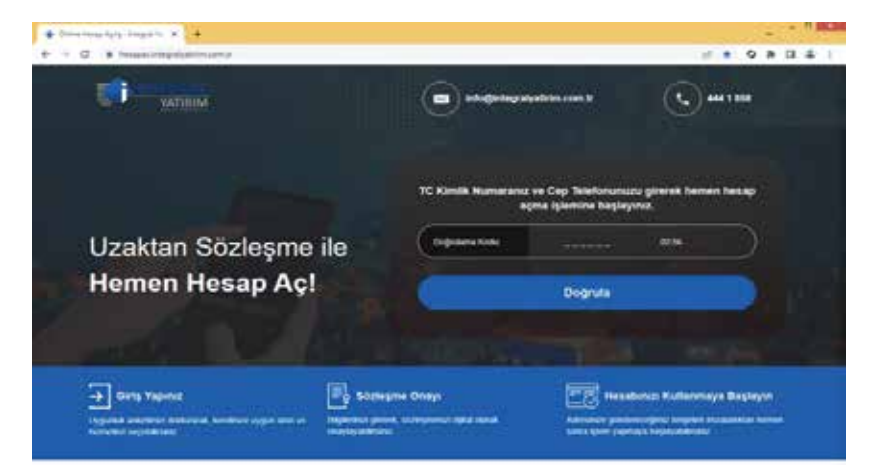

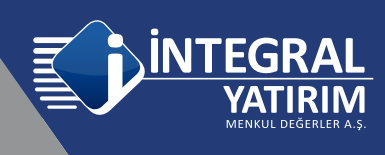

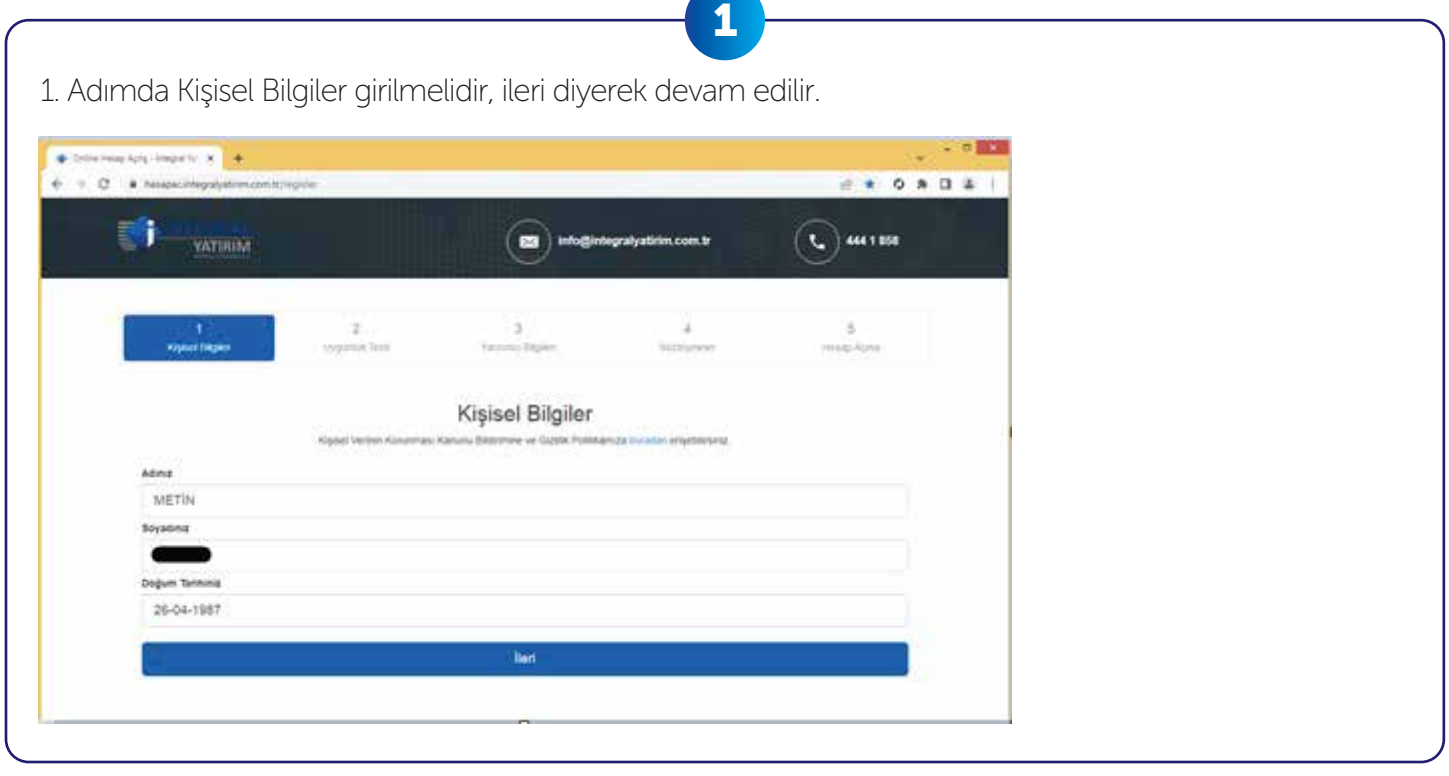

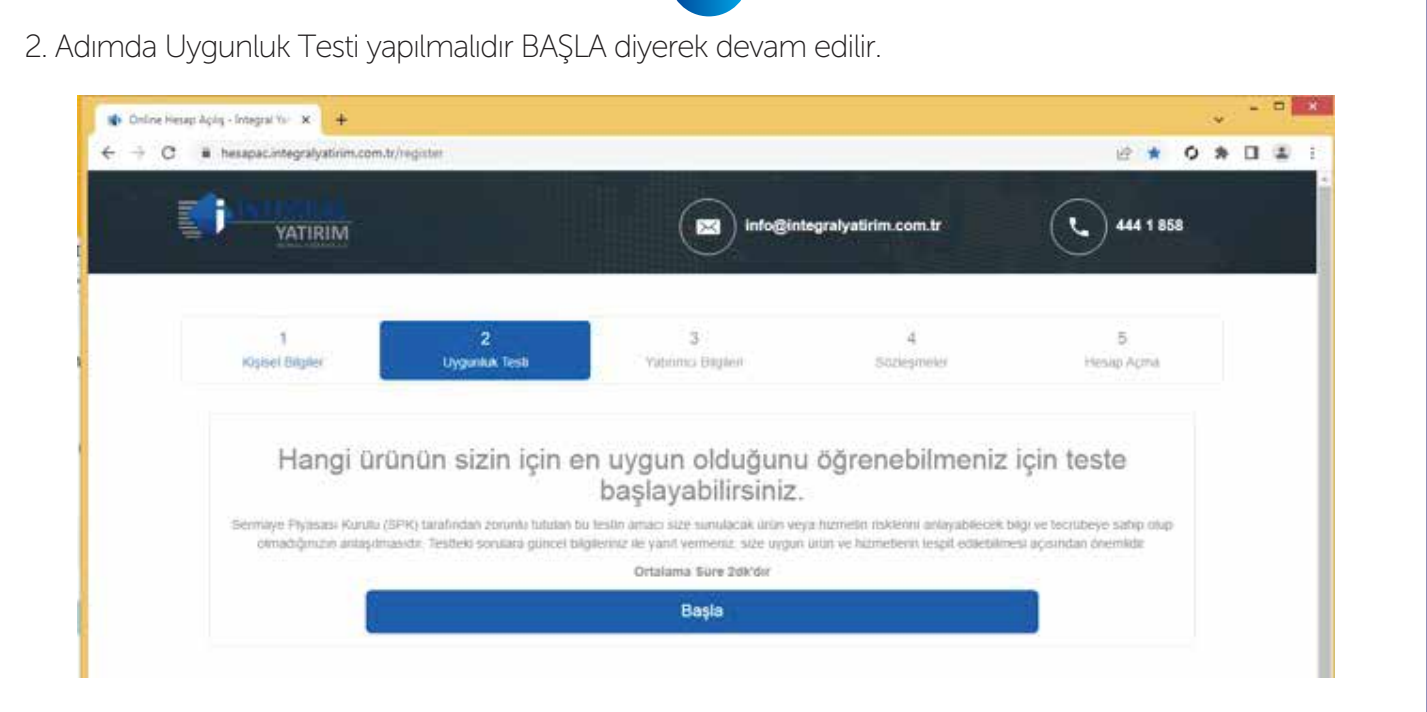

2

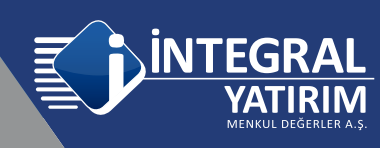

*NOT: Tüm aşamalarda uygun ve doğru bilgiler seçilmelidir. Görsellerdeki seçimler örnek alınmamalıdır.*

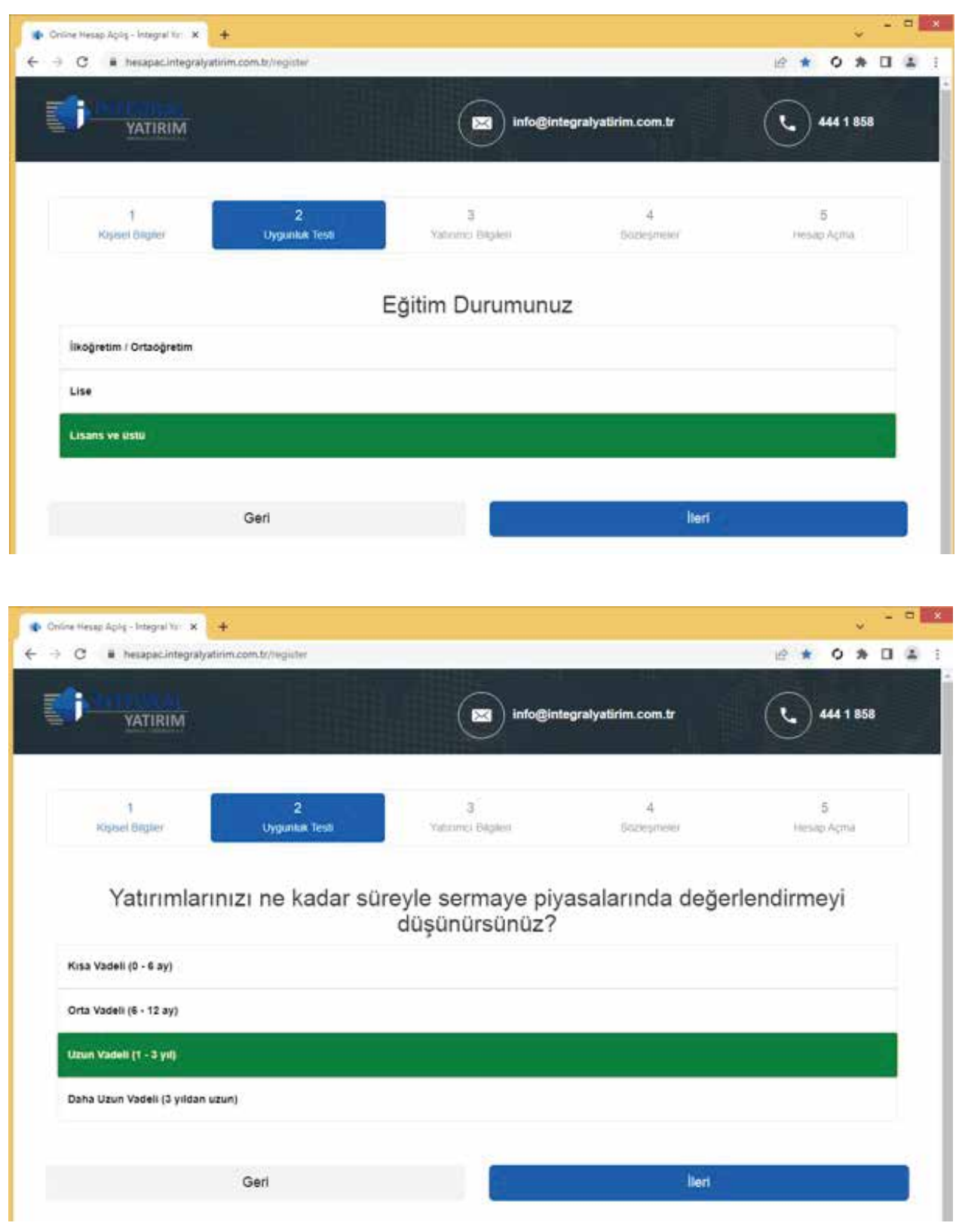

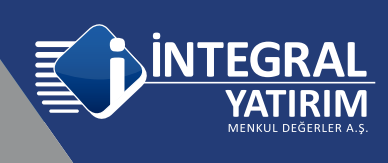

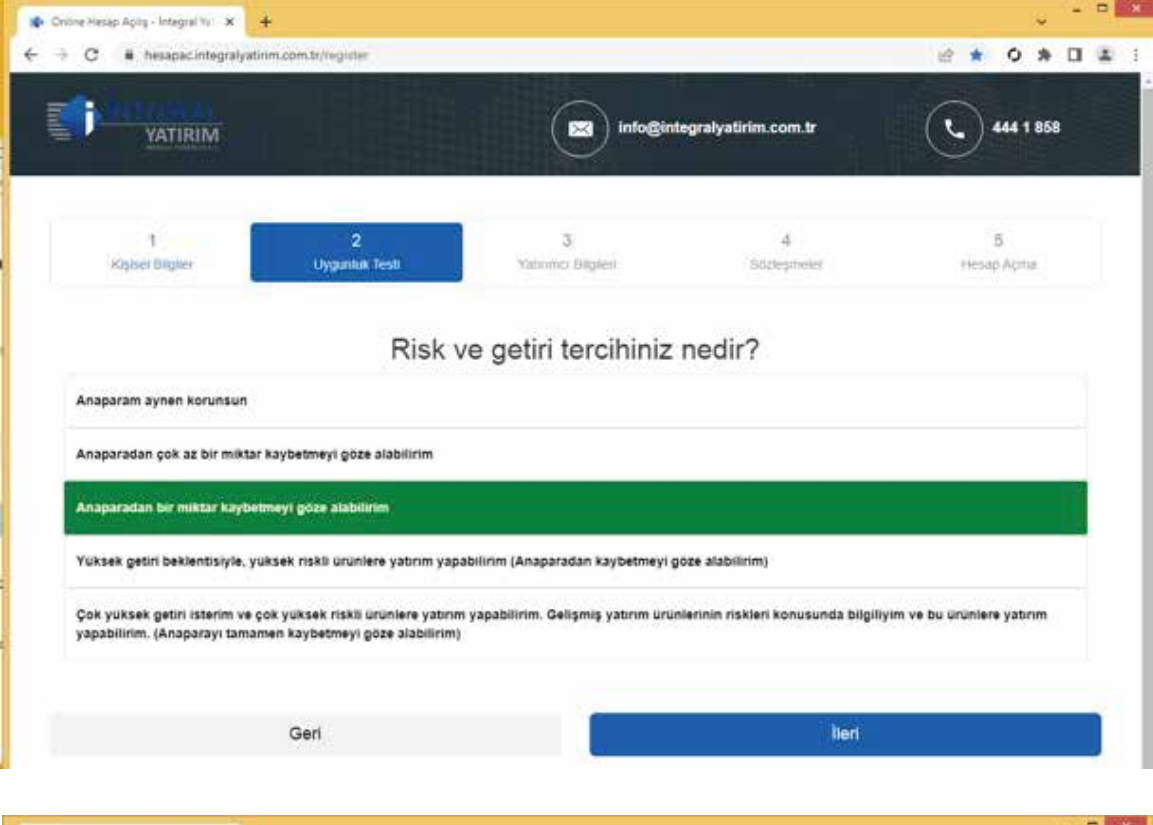

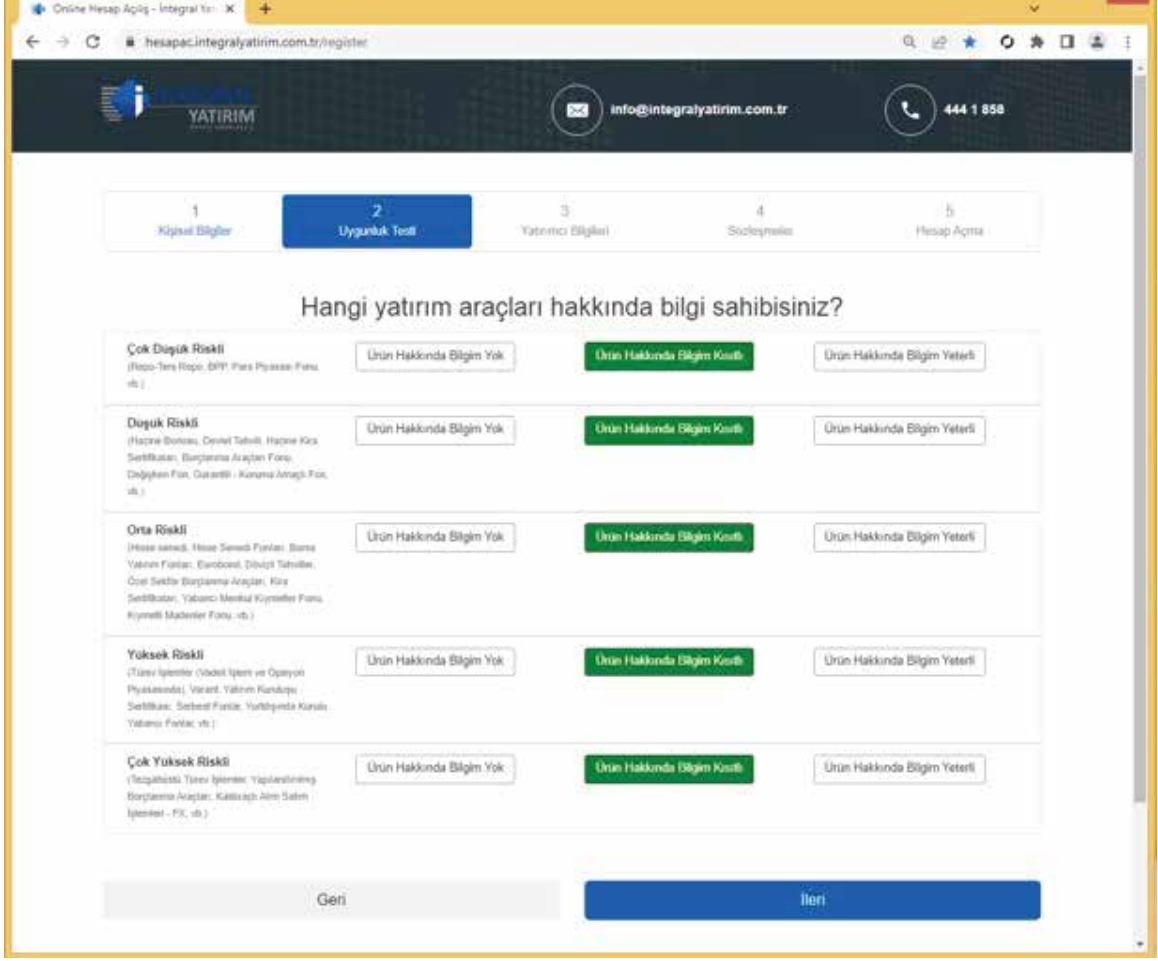

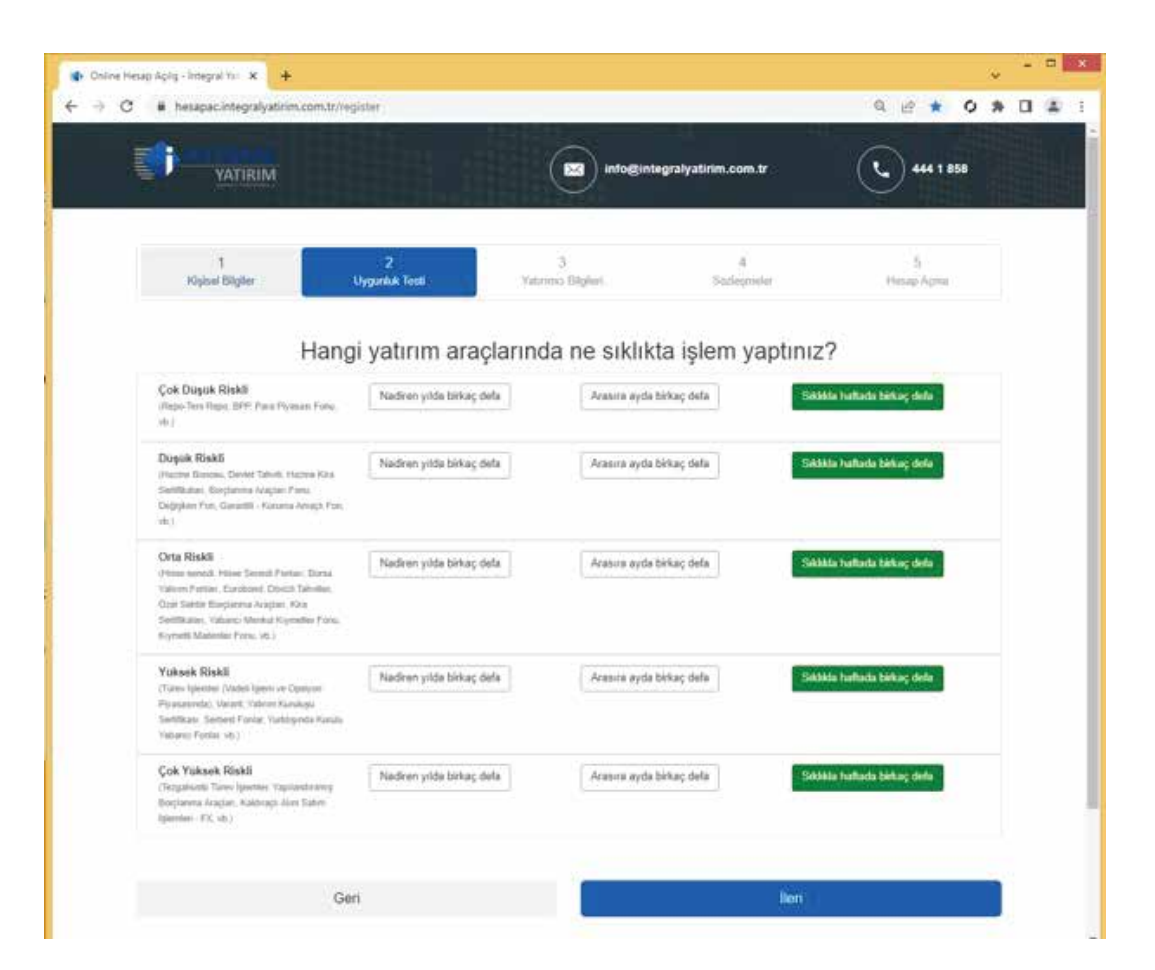

**INT** 

FGF

**ATIRIM** 

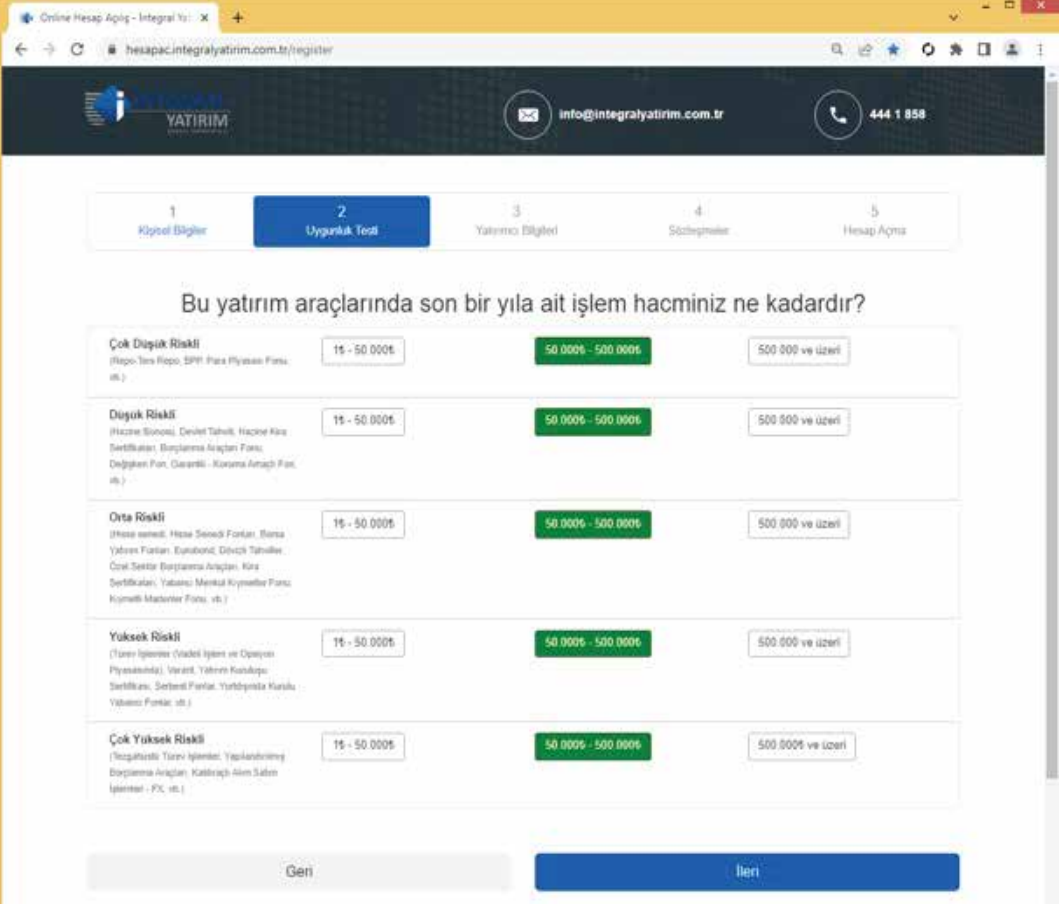

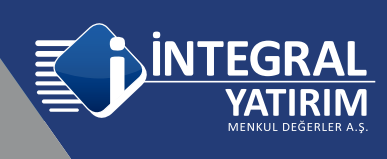

Girilen bilgiler doğrultusunda hesap açmak için yeterlilik Puanı oluşur. İleri seçeneği ile devam edilir. Bu aşamada isterseniz Geri seçeneği ile Uygunluk Testi sorularının cevaplarını kontrol edebilir ya da değiştirebilirsiniz.

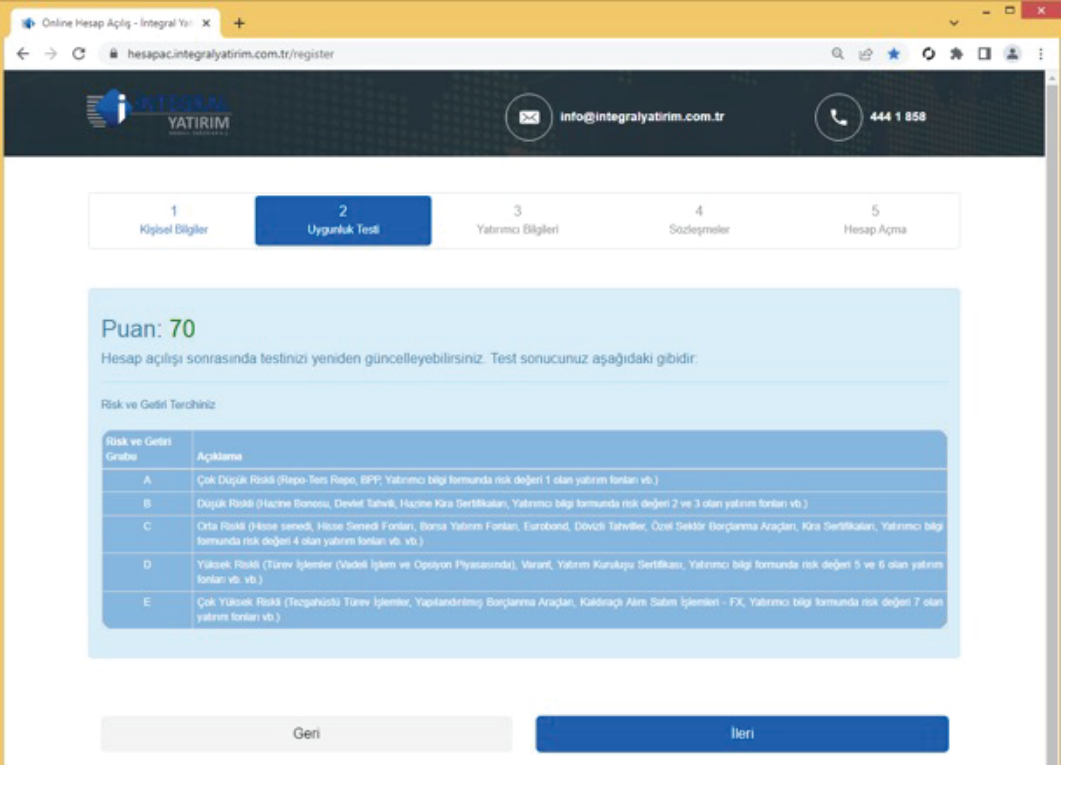

3

3. Adımda, ilk önce E-mail adresi yazılır ve Kod Gönder seçeneği ile mail adresine bir doğrulama kodu gönderilir.

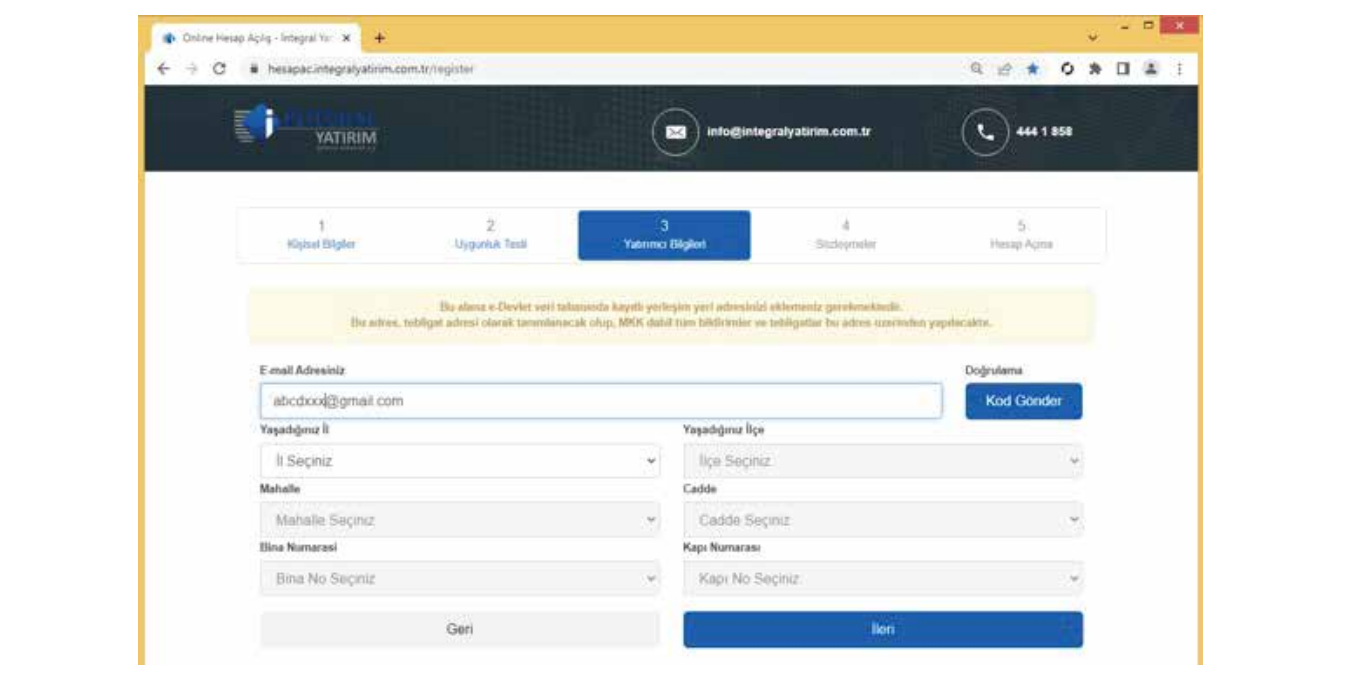

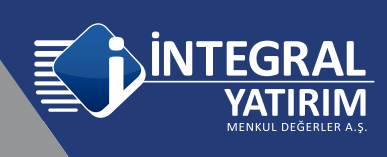

Mail adresine gelen doğrulama kodu ilgili alana girilerek "Doğrula" seçilerek mail adresi doğrulama işlemi yapılmalıdır.

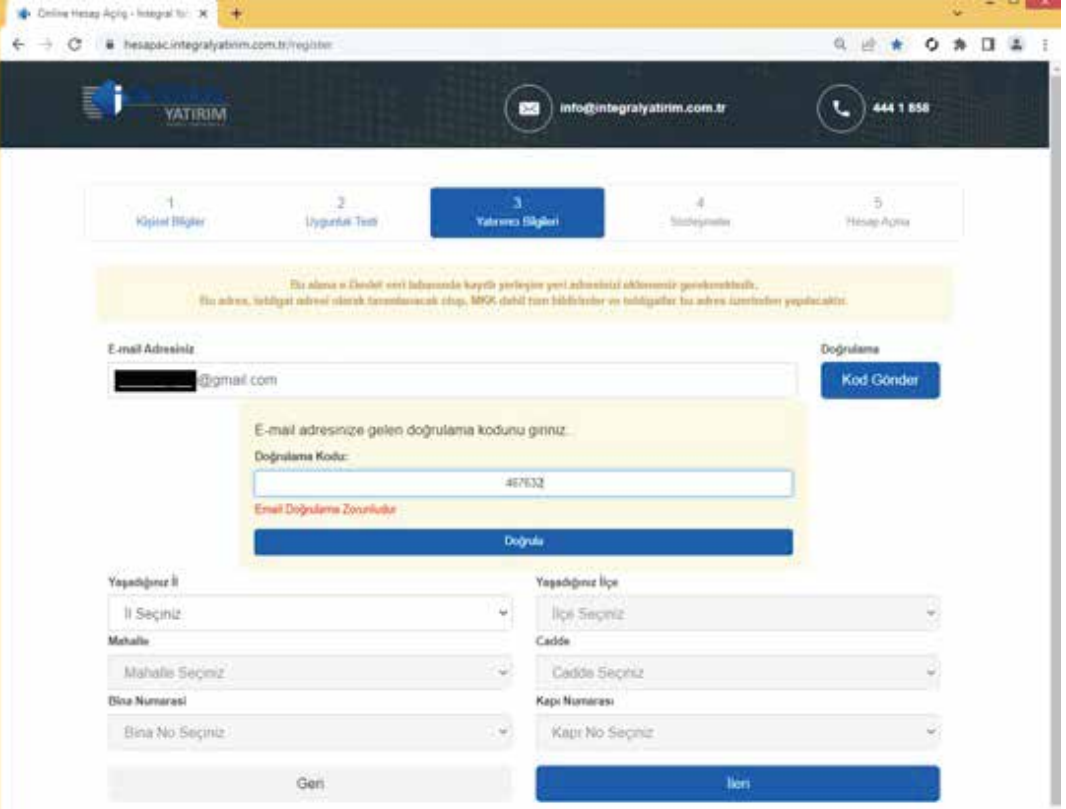

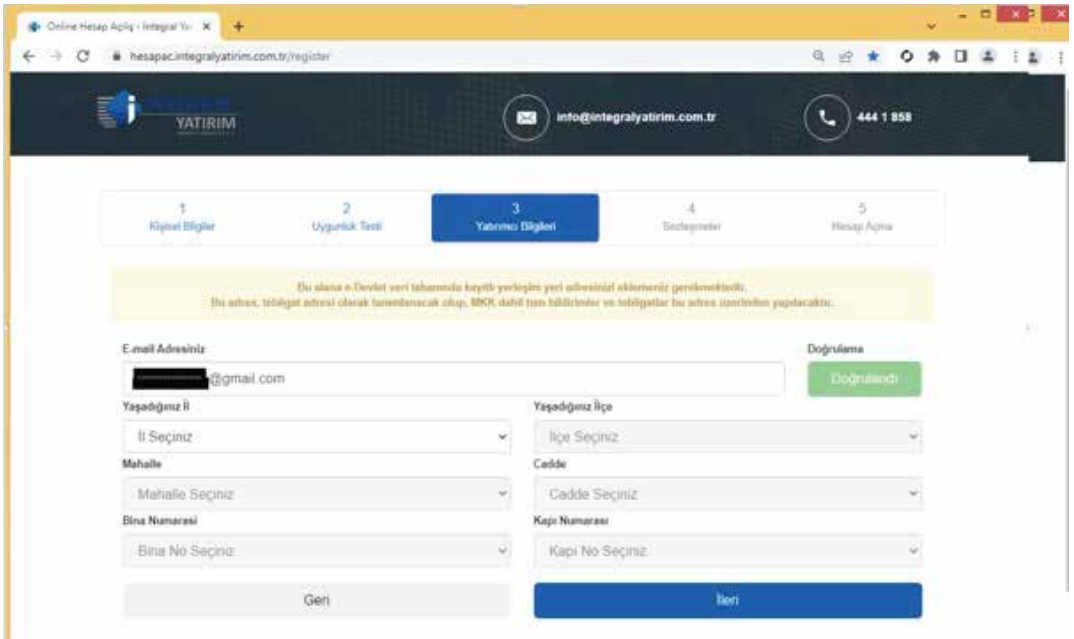

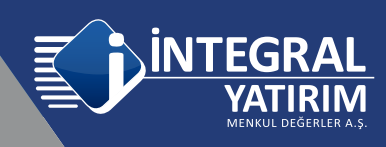

E-Devlet de adres beyanında belirtilen kayıtlı adres bilgisini doğru bir şekilde seçim yaparak ilerlenmelidir. Bu aşamada kayıtlı adres bilgisi haricinde farklı, yanlış bir adres seçmesi durumunda işlemlere devam edilemez. Yanlış girilmesi durumunda "Lütfen belirtilen alanları eksiksiz ve doğru bir şekilde seçiniz" şeklinde uyarı alınacaktır. Belirli bir hata sayısı sonrasında devam etmek mümkün olmayıp Müşteri temsilcisine bilgi verilmelidir.

Bilgilerin doğru girilmesi durumunda aşağıdaki gibi adres doğrulama xxx gerçekleşti şeklinde bilgilendirme görülür.

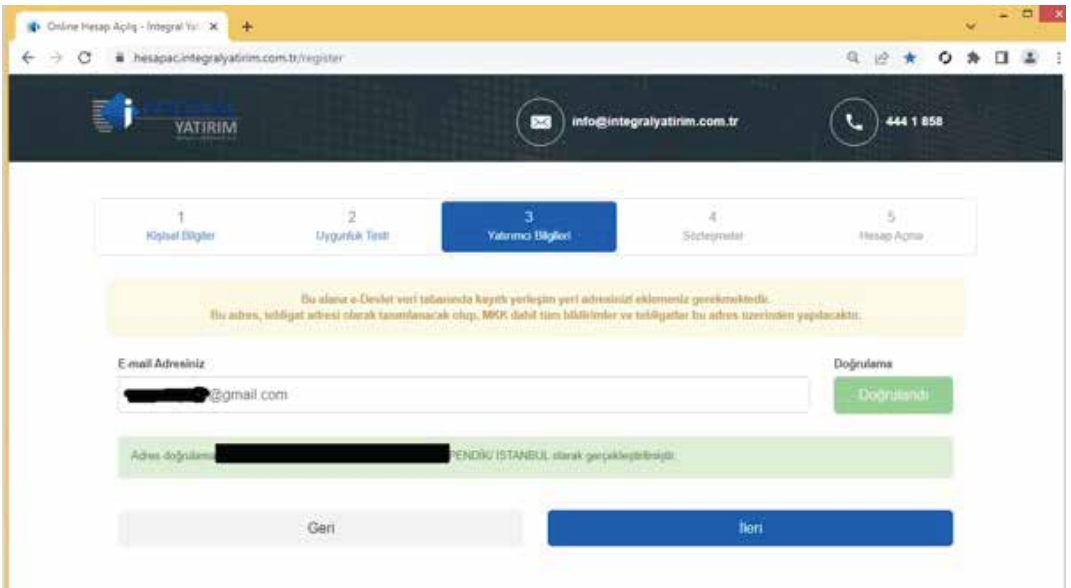

Ekstre bilgisinin nasıl istenildiği seçilir.

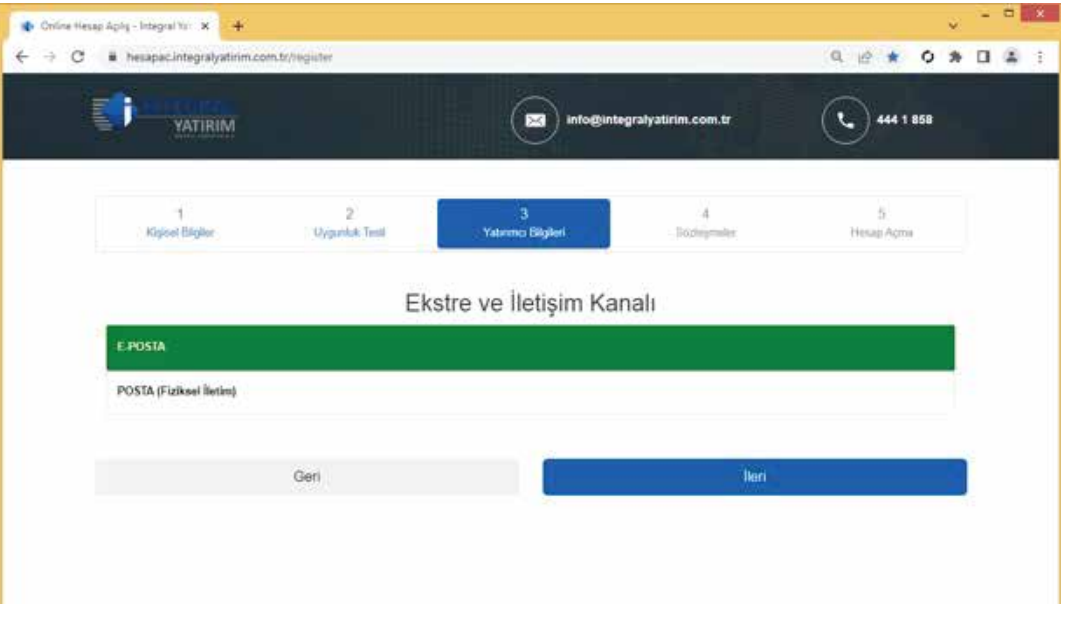

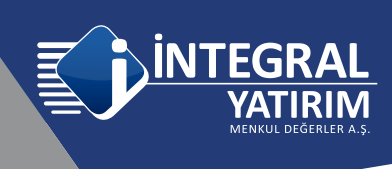

Mesleki bilgiler seçilmelidir ve ilgili alanlar doldurulmalıdır.

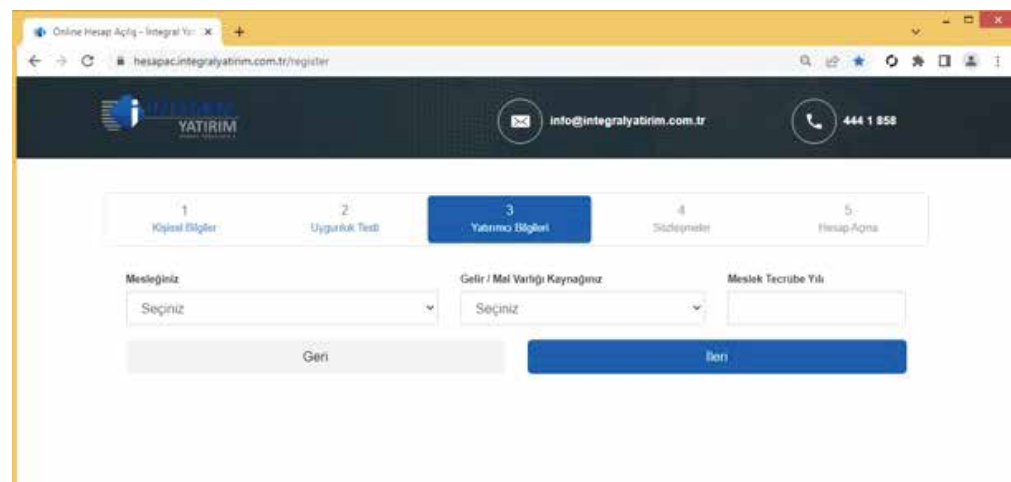

İlgili alanlar seçilmelidir.

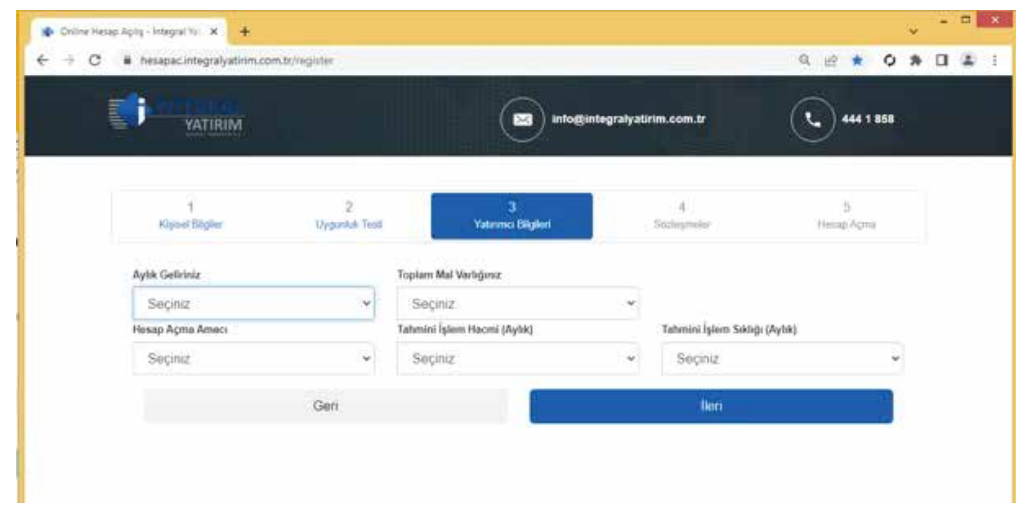

IBAN bilgisi girilmesi zorunludur. Kurum hesabından Müşterinin kendi banka hesabına Eft/Havale yapmak için kullanılacaktır.

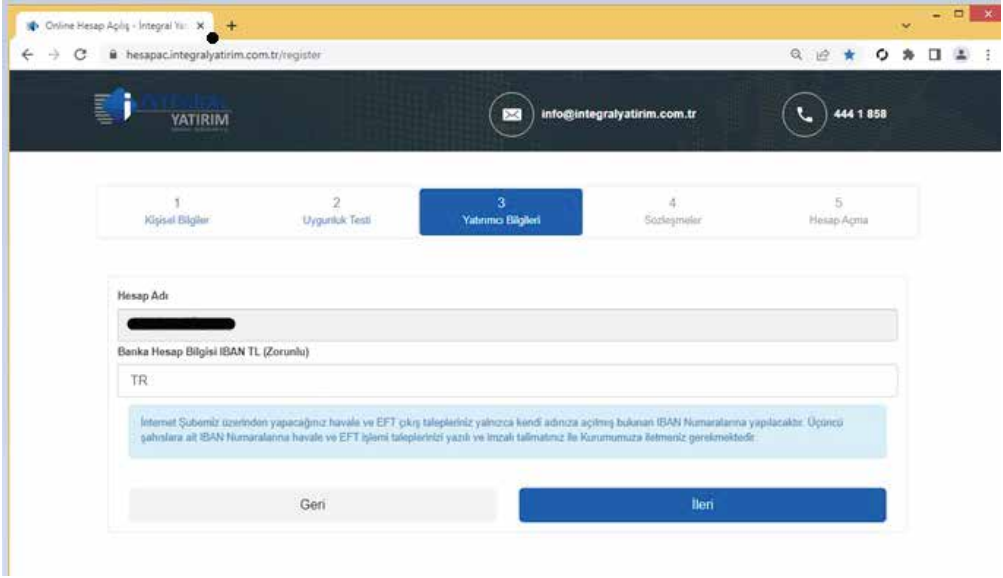

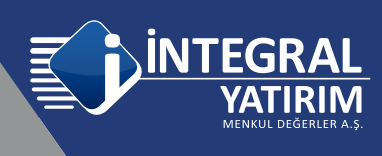

Gerekli bilgileri doldurduktan sonra "Görüntülü görüşme ile Kimlik Doğrulama" seçeneği ile ilerlenmelidir.

4

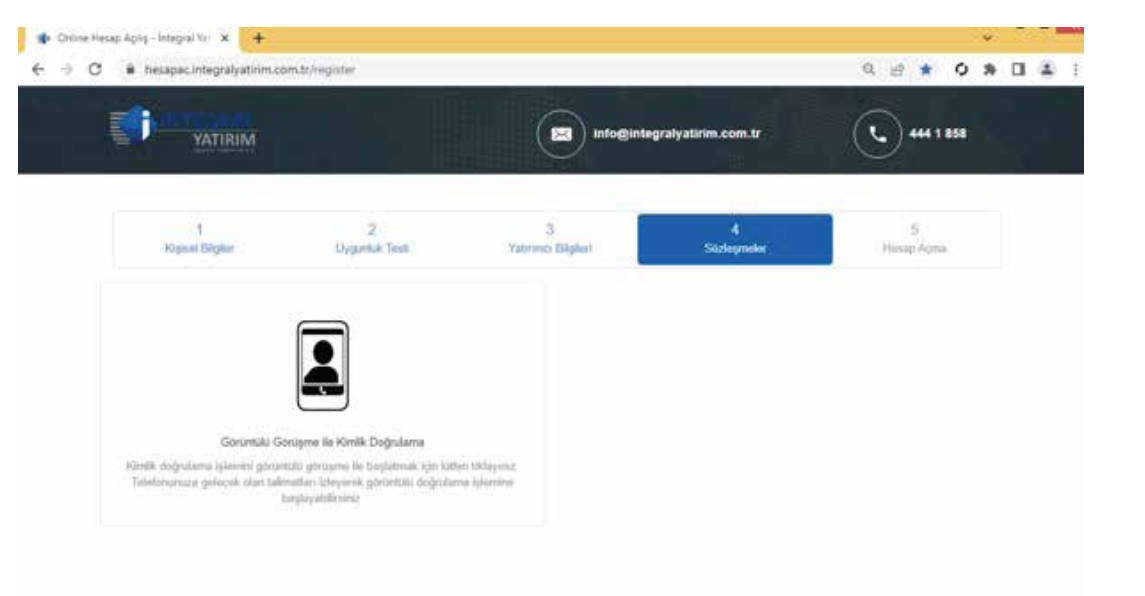

"Görüntülü görüşme ile Kimlik Doğrulama" seçimi yapıldıktan sonra Cep Telefonuna bir SMS gönderilir. SMS içeriğinde (tek kullanımlık) güvenlik kodu ve Cep telefonu için İNTEGRAL YATIRIM'a ait E-Hesap uygulama indirme linki bulunmaktadır.

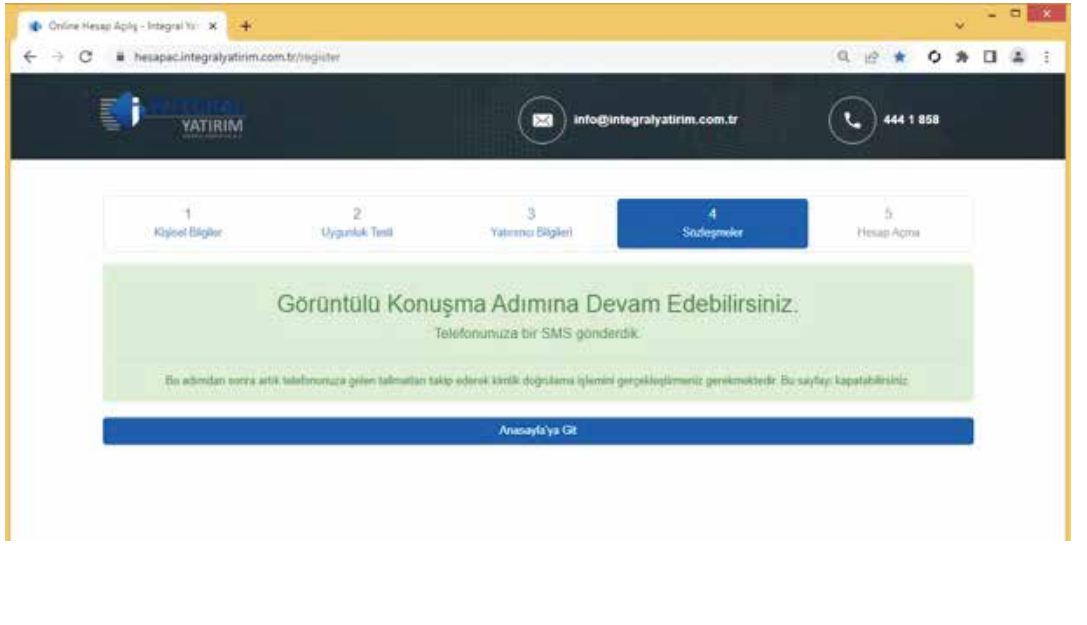

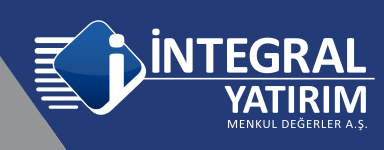

Örnek SMS, 123456 guvenlik numaraniz. https://hesapac.integralyatirim.com.tr/redirect B002

酉

cui invision

 $\boxed{9}$ 

Integral Manicul De

ė

Buradan "**İntegral Yatırım E-Hesap**" uygulamasının indirilmelidir.

Uygulama yüklenir / indirilir.

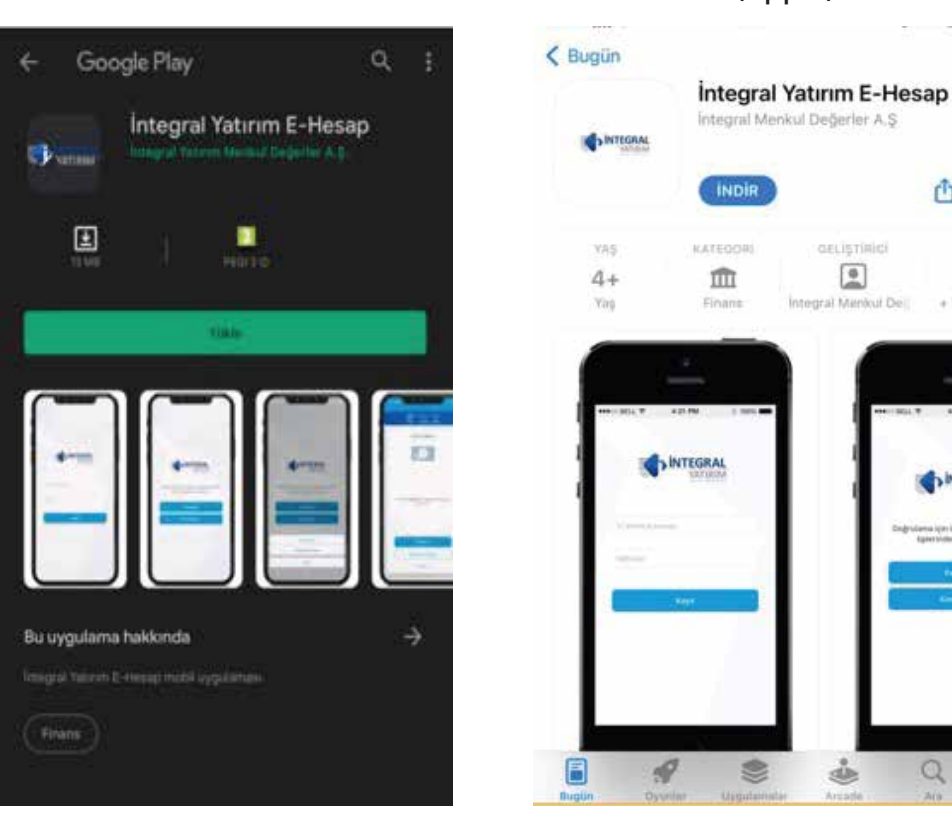

Android IOS (Apple)

Uygulamayı açtığınızda karşınıza izin verilmesi gereken bildirimler çıkacaktır.

## Tüm seçeneklerin izin verilmesi gerekmektedir.

Sonrasında uygulama arayüzü gelecektir.

Bu aşamada TC bilgisi yazılır, son gelen SMS de bulunan 6 haneli güvenlik kodu girilmelidir.

Alt kısımda onaylanması gereken sözleşmeler bulunmaktadır,

"Gizlilik Sözleşmesi" https://www.integralyatirim.com.tr/uzaktan-musteri-olma-hizme-

ti-kapsaminda-islenen-kisisel-verilere-iliskin-aydinlatma-metni ,

"Açık Rıza Beyanı" https://www.integralyatirim.com.tr/kisisel-veriler-ve-acik-riza-metni , "Kullanım Sözleşmesi" https://www.integralyatirim.com.tr/mesafeli-kullanim-sozlesmesi ,

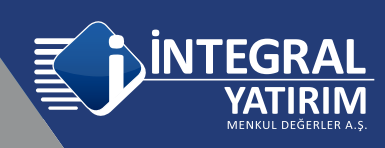

Bu sözleşmelerin kutucuklarının işaretlenmesi gerekmektedir. Her bir sözleşme kutucuğu işaretlendiğinde www.integralyatirim.com.tr web sitesinde ilgili sözleşmelere erişebilmektedir. Açılan web sayfasından sonra telefondan geri gelerek uygulamadan bir sonraki sözleşme kutucuğu işaretlenir, tekrar geri gelinerek sözleşmelerin hepsi işaretlenir. TCKN ve SMS Kod bilgilerini yazdıktan sonra "Kayıt" butonu seçilerek sonraki aşamaya geçilir.

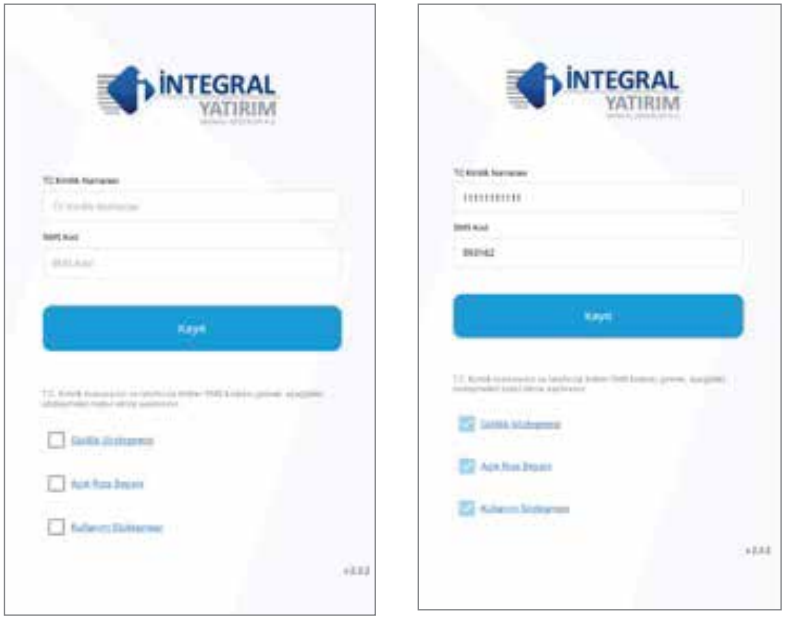

Kayıt > Kimlik Kartı > Çip kullan seçilmelidir.

Not: Yeni TC kimlik kartını hazır bulundurulmalıdır.

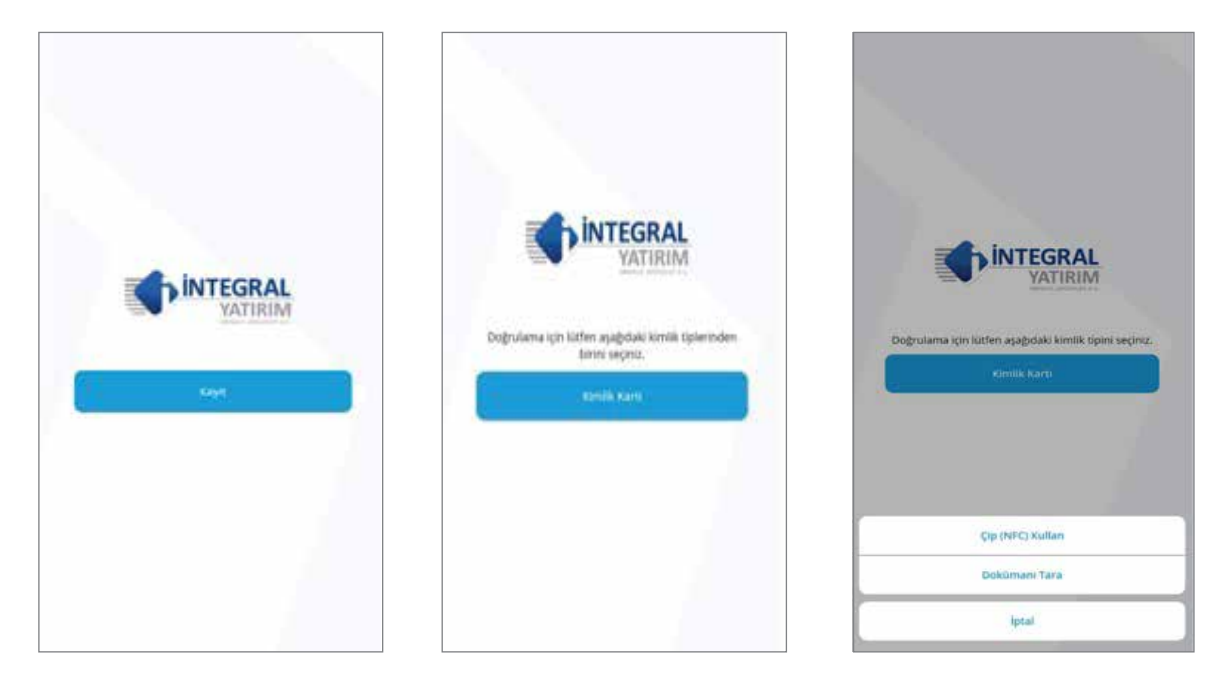

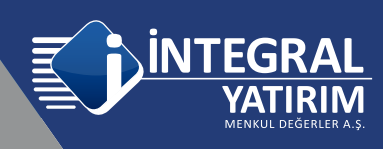

"Kimliğinizin ön yüzünü kameraya gösteriniz" aşamasında Devam et seçilir.

Telefonun arka kamerası otomatik olarak açılacaktır ve görüntü çerçevesi içerisine kimlik tam sığacak şekilde ayarlanmalıdır ve uygulama uygun görüntü netliğini sağladığında otomatik olarak kimliğin ön yüz resmini çekecektir.

Not : Eski tip kimlik kartı ile işlem yapmak mümkün değildir.

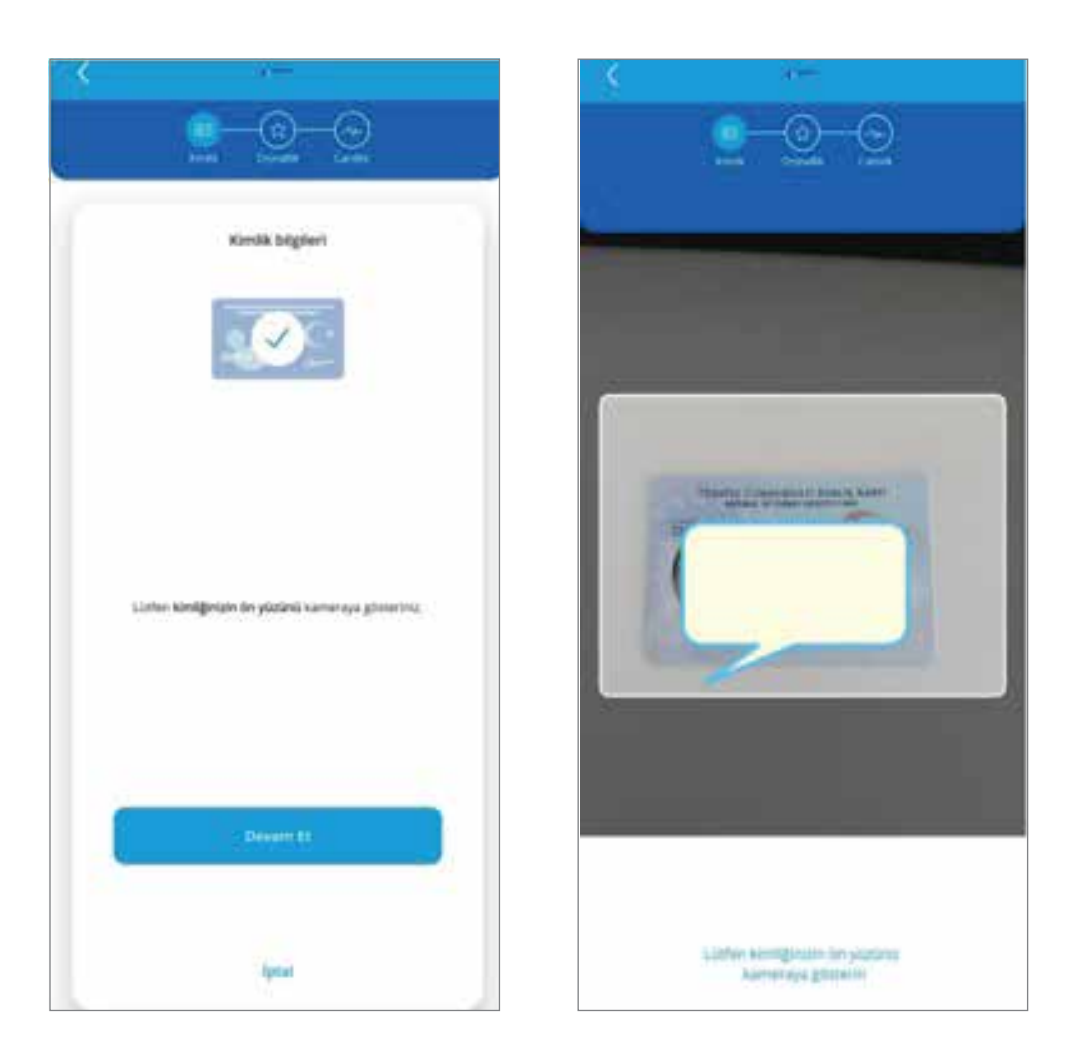

"Kimliğinizin arka yüzünü kameraya gösteriniz" aşamasında Devam et seçilir.

Telefonun arka kamerası otomatik olarak açılacaktır ve görüntü çerçevesi içerisine kimlik tam sığacak şekilde ayarlanmalıdır ve uygulama uygun görüntü netliğini sağladığında otomatik olarak kimliğin arka yüz resmini çekecektir.

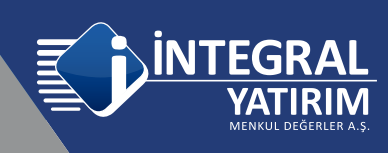

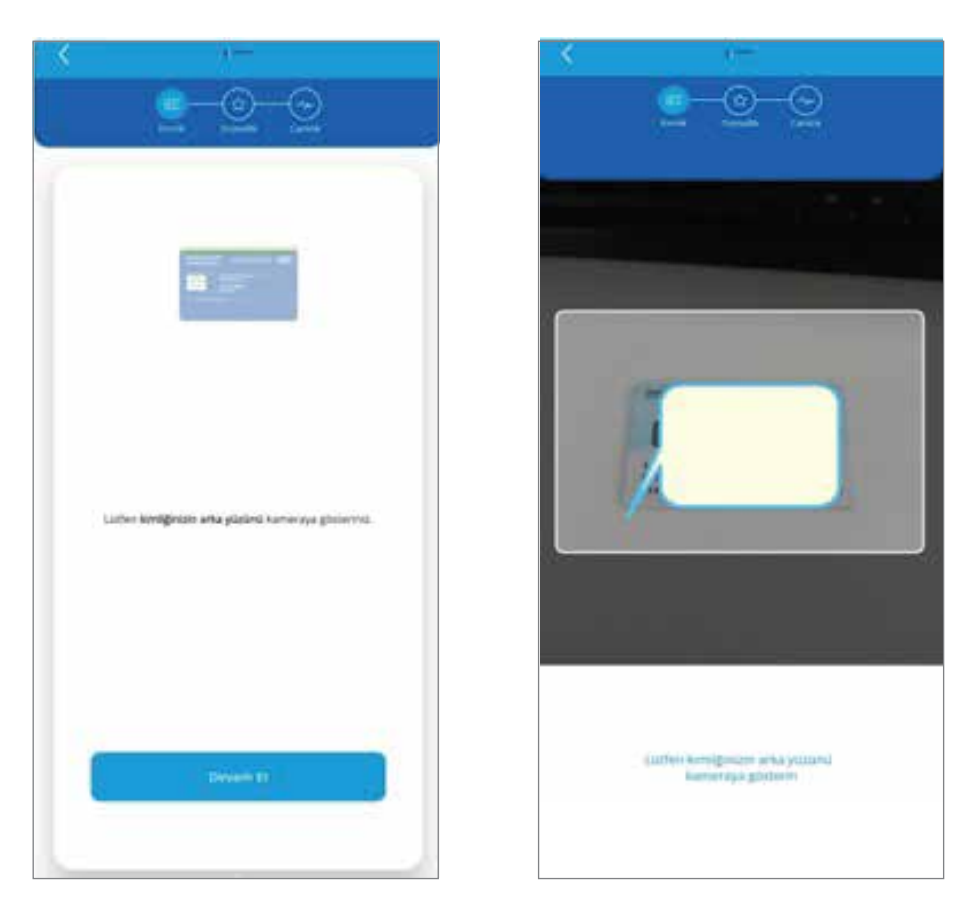

Çipli Kimlik kartının Cep telefonunda bulunan NFC özelliği aracılığıyla doğrulaması yapılacaktır. Bu aşamada Cep telefonunda NFC özelliğinin açık olması gerekmektedir.

Devam et seçilmelidir ve Çipli kimlik kartı Telefonun NFC algılama alanına yakınlaştırılmalı ve Doğrulama tamamlanana kadar sabit olarak tutulmalıdır.

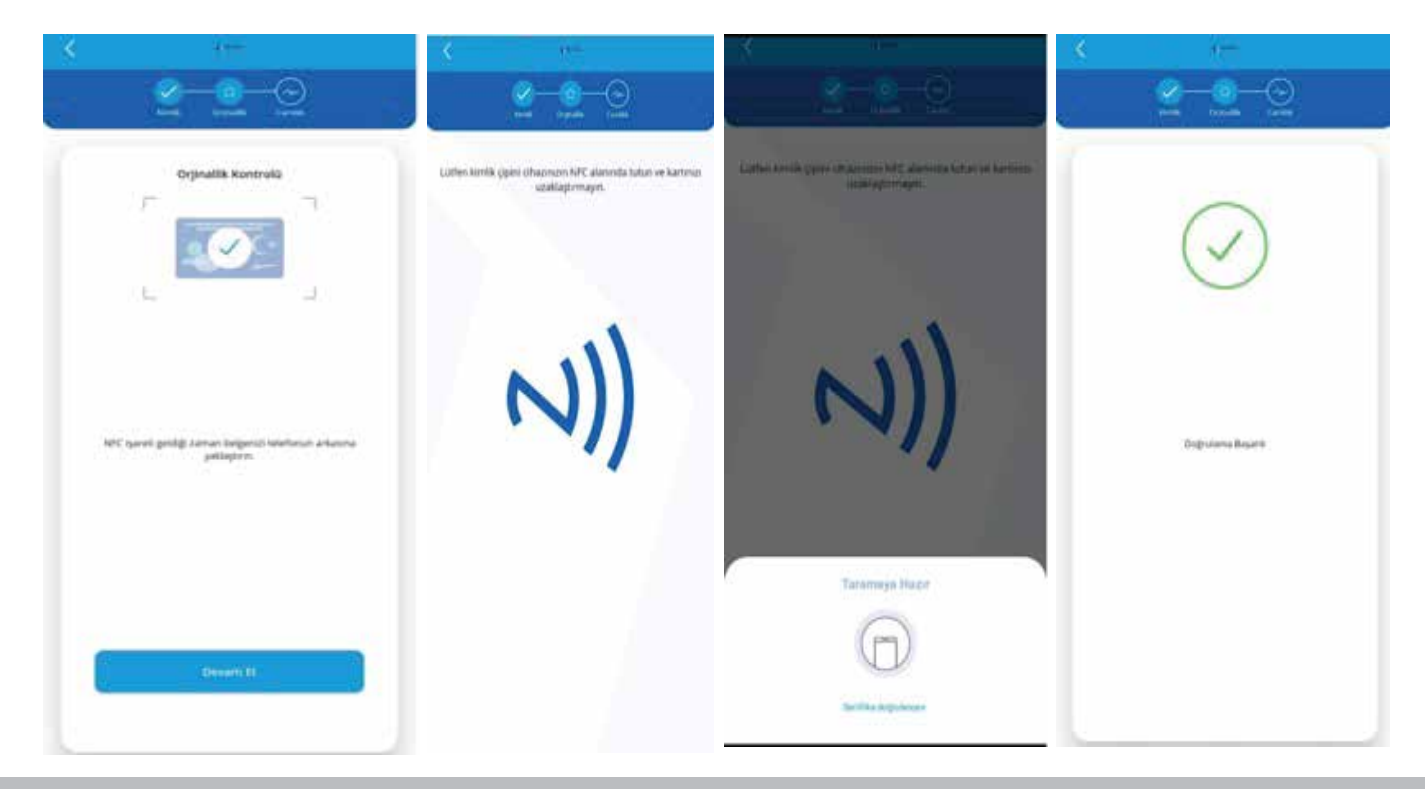

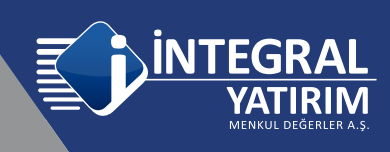

Sonraki aşamada Canlılık Kontrolü yapılacaktır, Devam Et seçildiğinde cep telefonun Ön kamerası otomatik olarak açılacaktır, yüzünüzü ekranda çıkan yönergelere göre hareket ettirmeniz gerekmektedir.

Yüz tanıtma için çerçevenin yeşil olması gerekmektedir bunun için yüz ortalanmalıdır ve yönergelere uyulmalıdır, daha sonra Müşteri Temsilcisi ile Görüntülü Görüşme başlatılmalıdır.

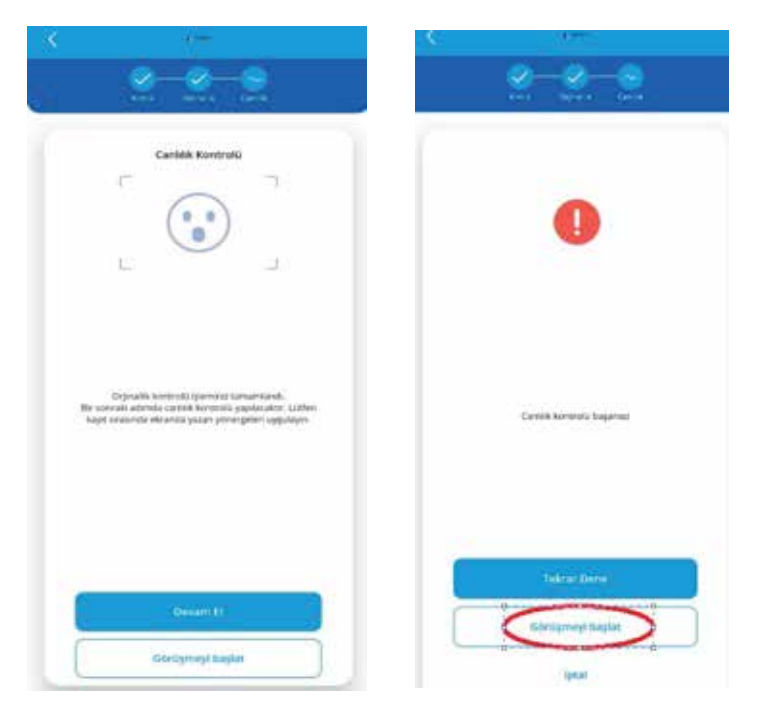

Uygulama üzerinden süreçleri ilerletirken sorun yaşanması halinde ya da uygulama yanlışlıkla sonlandırıldığı durumda uygulamaya tekrar login olunamayacaktır.

Bu durumda https://hesapac.integralyatirim.com.tr/ adresine giriş yapılmalıdır.

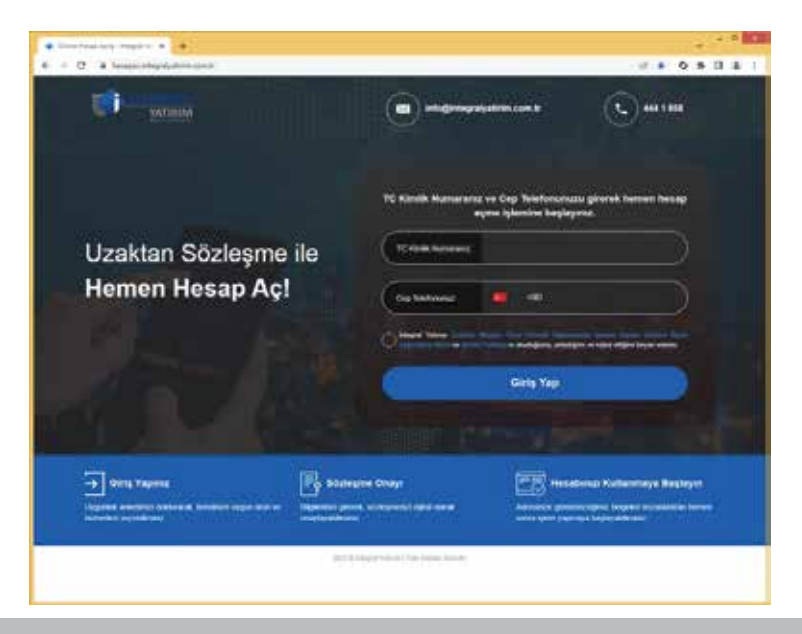

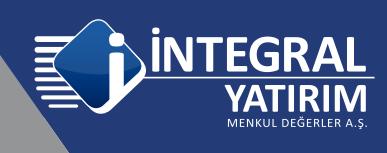

Web adresine tekrar login olunduğunda sistem sizi otomatik olarak 4.aşamadan devam ettirecek olup; "Görüntülü Görüşme ile Kimlik Doğrulama" seçimi yapılmalıdır. Cep numaranıza güvenlik kodu ve uygulama linki gelecektir. Uygulamayı daha önce indirdiğiniz için tekrar indirmenize gerek yoktur, ancak son gelen (tek kullanımlık) güvenlik kodunu kullanmanız gerekecektir. Mobil uygulamaya tekrar giriş yapılmalıdır, Kimlik kontrolü ve canlılık kontrolü yenilenmelidir.

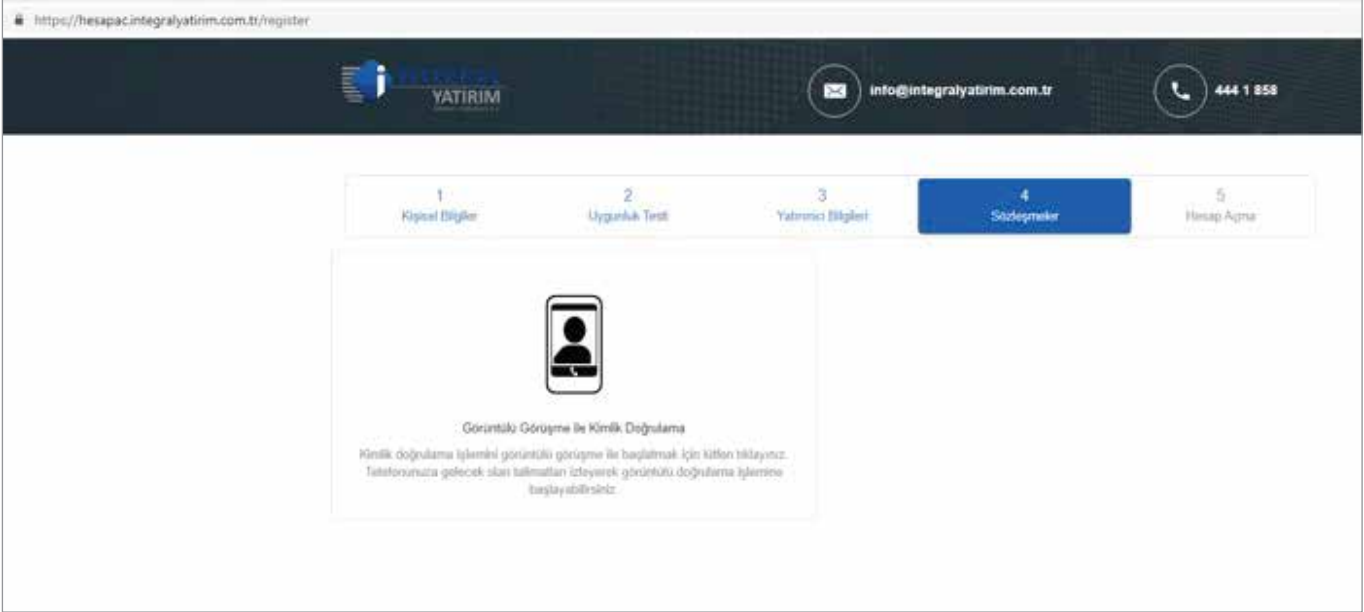

İntegral Yatırım E-Hesap Mobile

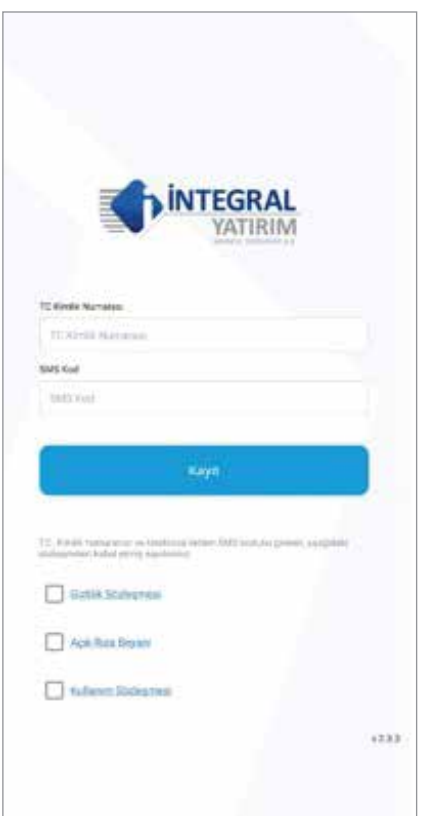

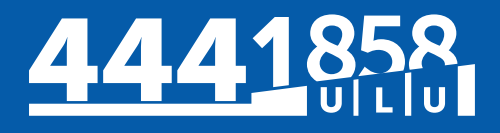

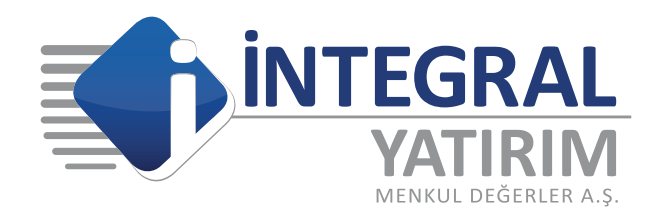

www.integralyatirim.com.tr

Maslak Mahallesi Saat Sokak Spine Tower No: 5 Kat: 2 34398 Sarıyer / İSTANBUL Mersis No: 0 478 051 8427 000 17

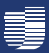